# 在交換機上配置GVRP設定

## 目標

Ī 使用通用VLAN註冊協定(GVRP)的相鄰虛擬區域網(VLAN)感知裝置可以相互交換VLAN資訊。 GVRP基於通用屬性註冊協定(GARP)並在橋接網路中傳播VLAN資訊。當GVRP被啟用時,它會傳 輸和接收GARP封包資料單元(GPDU)。 這允許您在一台交換機上配置VLAN,然後在網路中傳播其 資訊,而不是以前要求在網路中的每個交換機上建立VLAN。

本文提供如何在交換機上配置GVRP設定的說明。

附註:由於GVRP需要標籤支援,因此必須在中繼或常規模式下配置埠。若要瞭解如何將Sx300或 Sx500交換機上的埠配置為中繼或常規模式,請按一[下此處](https://sbkb.cisco.com/CiscoSB/ukp.aspx?pid=4&vw=1&articleid=3332)。如果您有Sx350、SG350X或 Sx550X交換機,請按一下[此處](https://sbkb.cisco.com/CiscoSB/ukp.aspx?pid=4&vw=1&articleid=5414)。

### 適用裝置 Ĩ,

- Sx250系列
- Sx300系列
- Sx350系列
- SG350X系列
- Sx500系列
- Sx550X系列

#### 軟體版本

- 1.4.7.06 Sx300、Sx500
- 2.2.8.04 Sx250、Sx350、SG350X、Sx550X

### 配置GVRP設定 Ī

步驟1.登入交換器的網路型公用程式,然後在「Display Mode」下拉式清單中選擇Advanced。

附註:可用選單選項可能會因裝置型號而異。在本示例中,使用了SG350X-48MP。

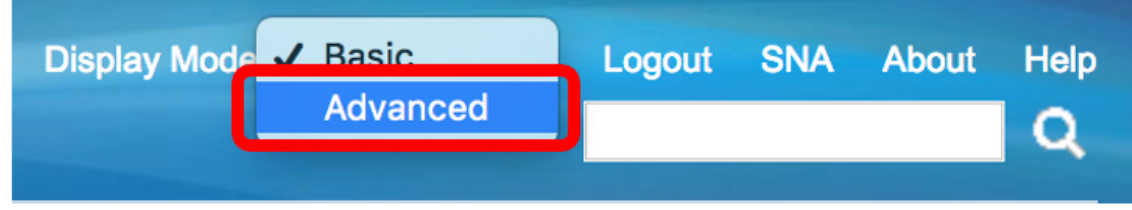

**附註:**如果您有Sx300或Sx500系列交換機,請跳至步<mark>驟2</mark>。

<span id="page-0-0"></span>步驟2.選擇VLAN Management > GVRP Settings。

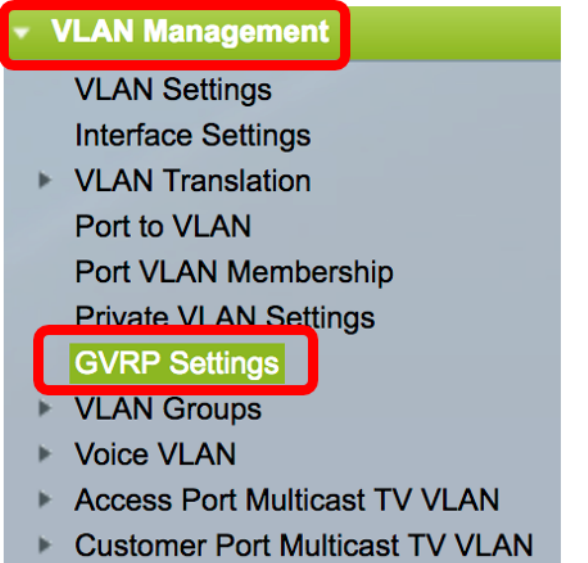

步驟3.選中GVRP Global Status區域中的Enable覈取方塊以啟用GVRP。

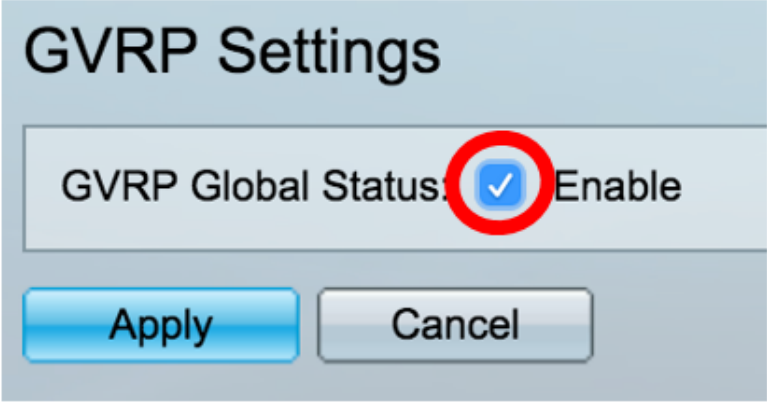

步驟4.按一下Apply。

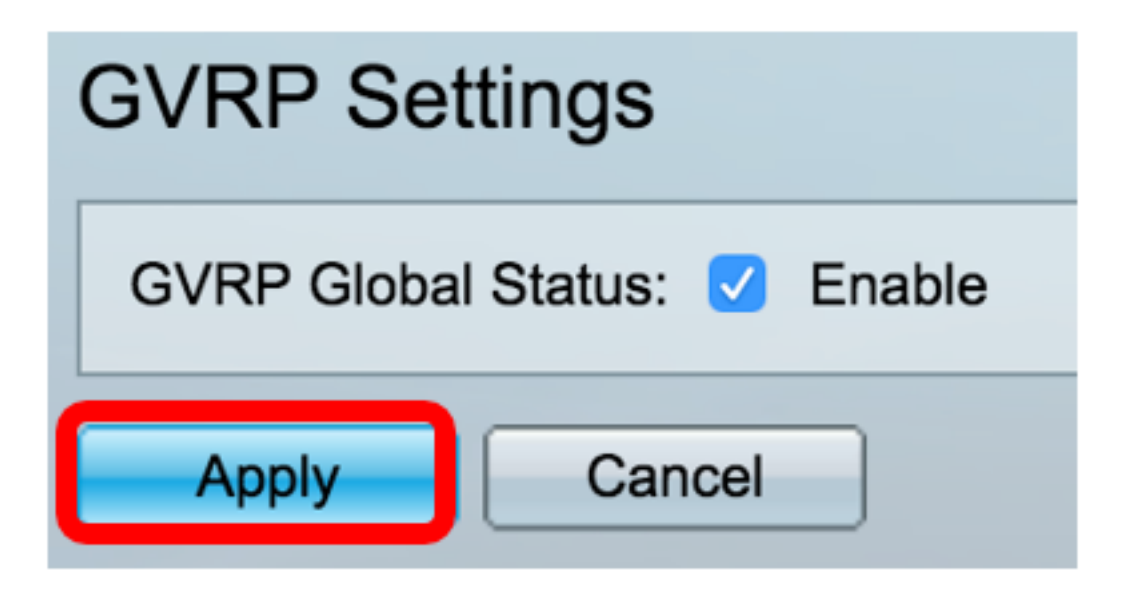

步驟5.從Interface Type equals to下拉選單中選擇介面或鏈路聚合(LAG),然後點選Go。

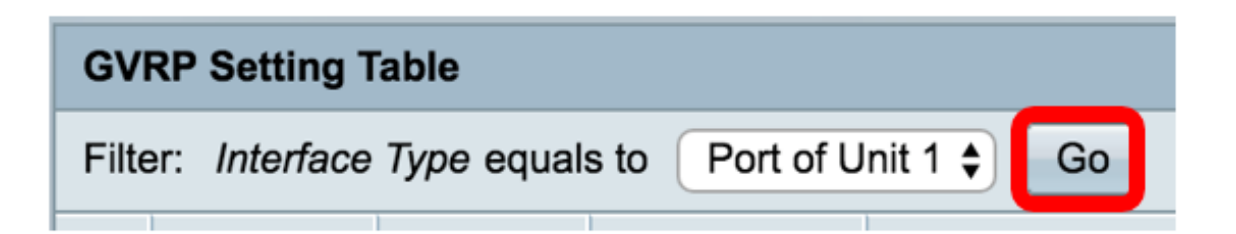

附註:在本示例中,選擇了裝置1的埠。

步驟6.按一下要在其上配置GVRP設定的所需介面旁的單選按鈕。在本示例中,選擇了GE3。

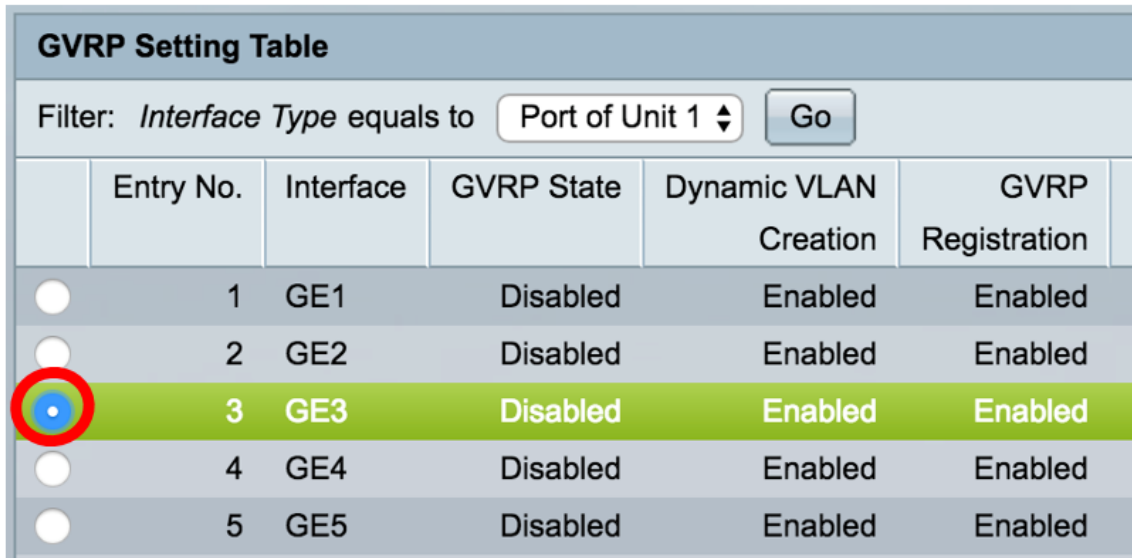

步驟7.向下滾動,然後按一下Edit。

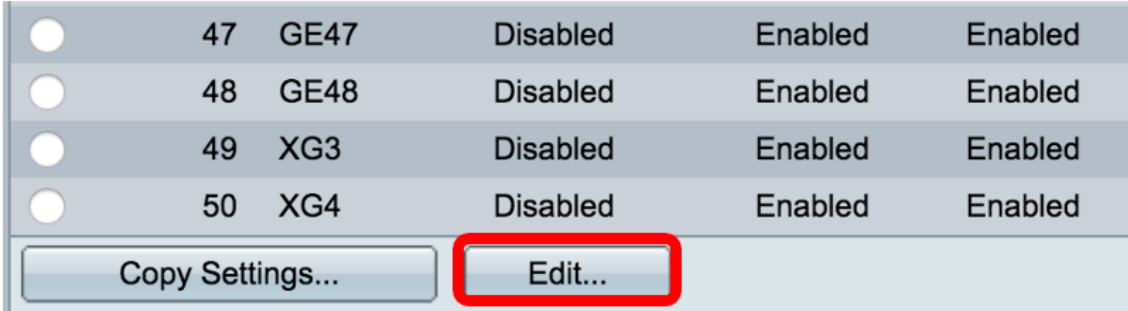

步驟8.(可選)在Interface區域中,按一下所需的介面型別,然後從相鄰下拉選單中選擇所需的介 面。選項包括:

- 裝置和埠 單個介面。
- LAG 鏈路聚合(LAG)用於描述使用多個並行網路連線來提高吞吐量超過一個鏈路所能達到的 限制的各種方法。

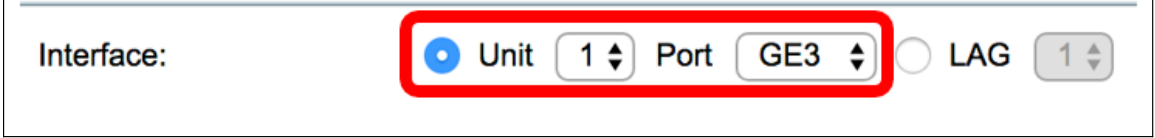

附註:在本示例中,裝置和埠將保留。

步驟9.選中GVRP State Enable覈取方塊以在介面上啟用GVRP。

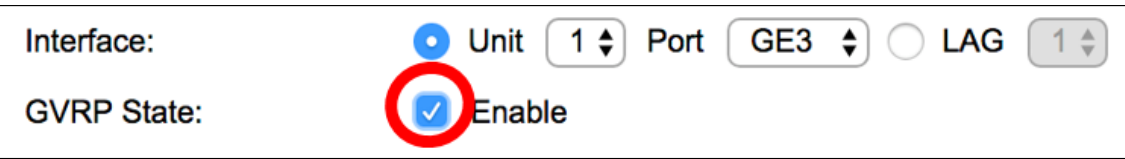

步驟10。(可選)選中Dynamic VLAN Creation Enable覈取方塊以允許使用者在介面上建立新的 VLAN。

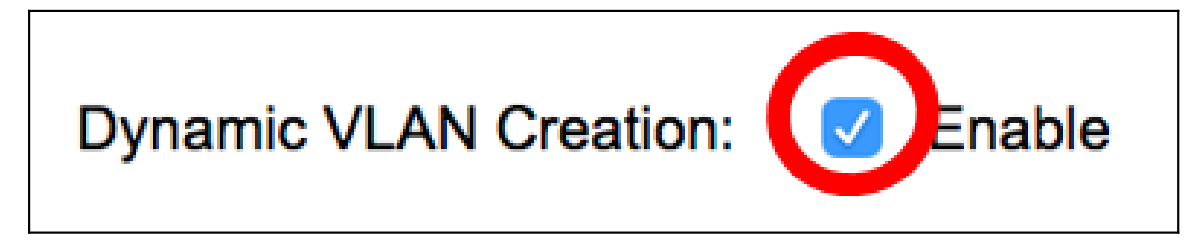

步驟11.選中GVRP Registration Enable覈取方塊以允許GVRP在所需介面上註冊VLAN。

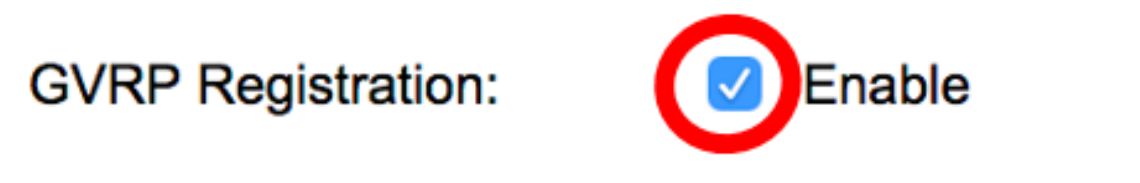

步驟12.按一下Apply,然後按一下Close。

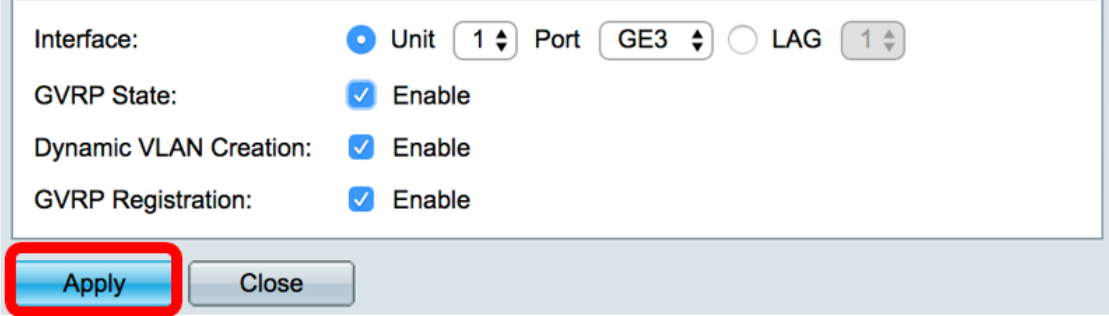

步驟13。(可選)按一下Save,將已設定的設定儲存到啟動組態檔中。

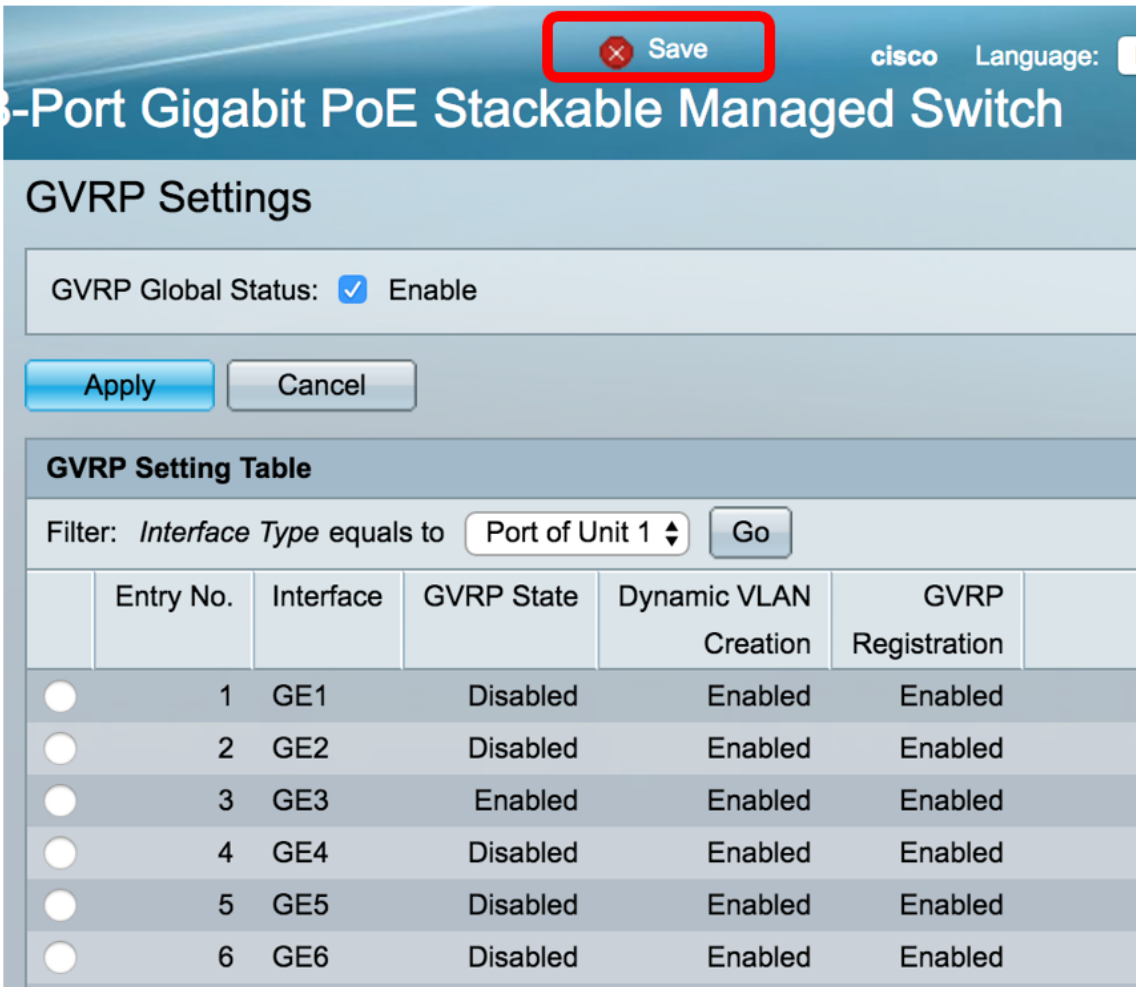

現在,您應該在交換機上成功配置GVRP設定。